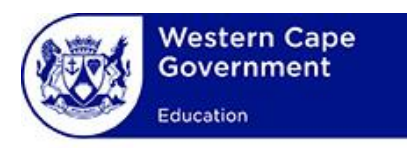

# **USER MANUAL**

## **System:**

### **WCED Online Markers System**

## **Lesson:**

**Apply for Vacancies**

### **Contents**

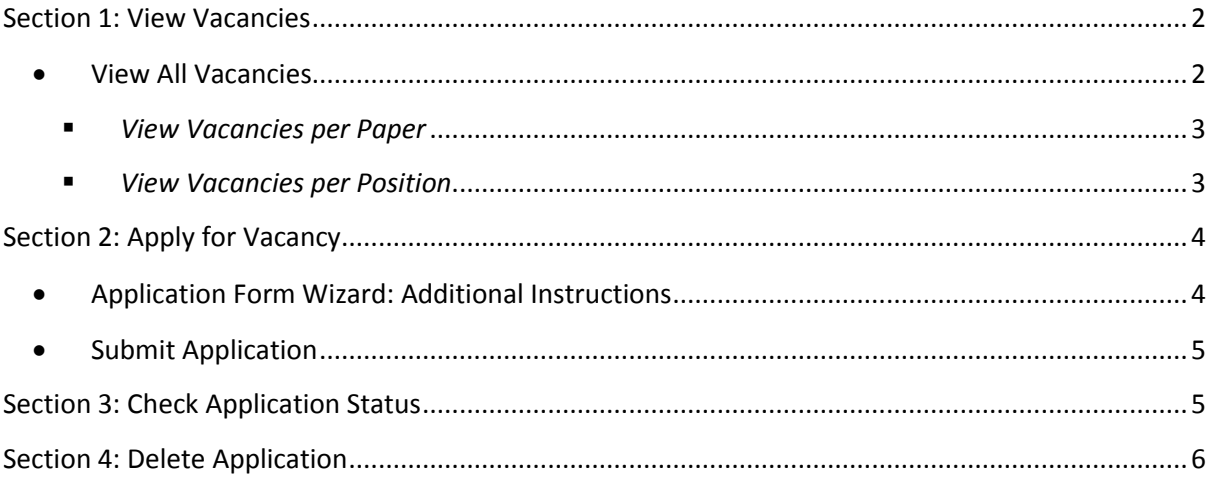

#### <span id="page-2-0"></span>**Section 1: View Vacancies**

#### **Prerequisites:**

- Before an educator can apply for a vacancy the personal profile and declaration section must be completed. The system will inform the applicant of any outstanding information.
- <span id="page-2-1"></span>**View All Vacancies**
- Click on "**View & Apply for Vacancies**" from the "**Vacancy**" menu option or click on the **"Apply for Vacancies"** hyperlink on the home page.

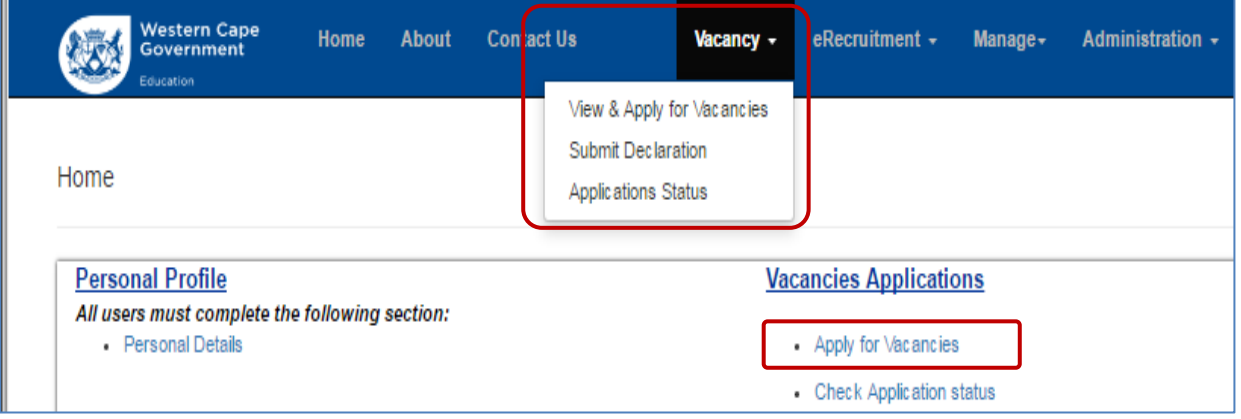

- The list of "**Active Vacancies**" is shown.
	- o Outstanding information will be shown as errors in red text. The applicant must fix the errors and return to the list of vacancies page

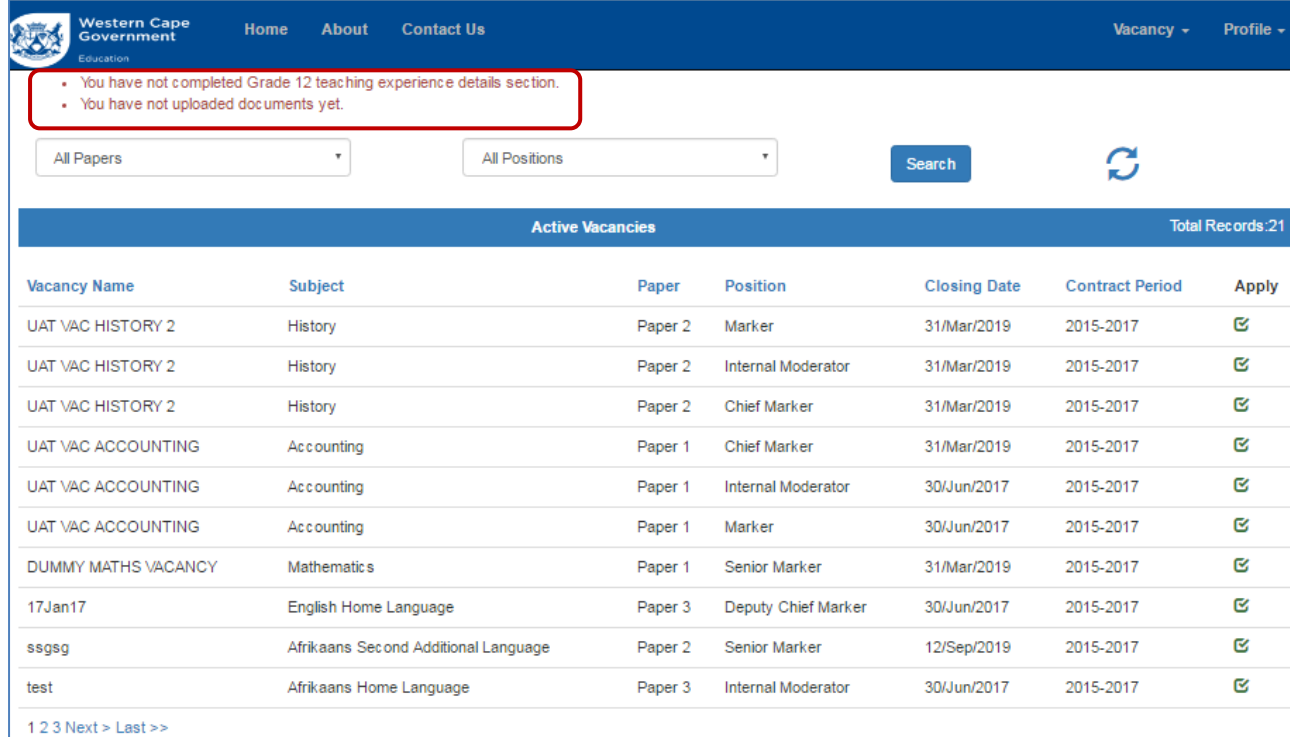

#### <span id="page-3-0"></span>*View Vacancies per Paper*

- o To view vacancies for a particular subject and paper select the relevant paper from the "**Paper**" dropdown menu box.
- o Click on the "**Search**" button. The selected papers will be shown.
- o Click on the "**Refresh**" icon to view the default list.

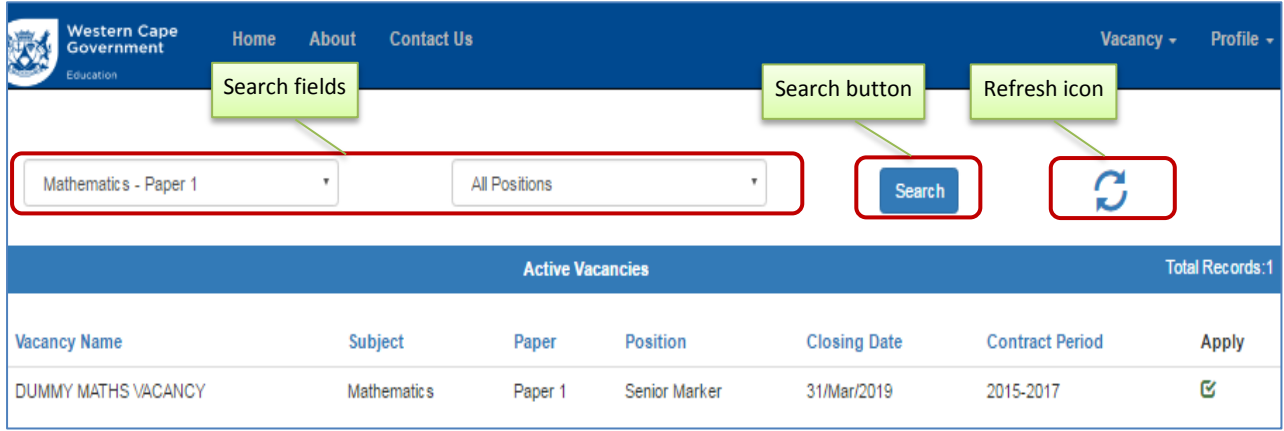

- <span id="page-3-1"></span>*View Vacancies per Position*
- o To view the vacancies for a particular position and paper select the relevant paper from the "**Position**" dropdown menu box.
- o Click on the "**Search**" button. Click on the "**Refresh**" button to view the default list.

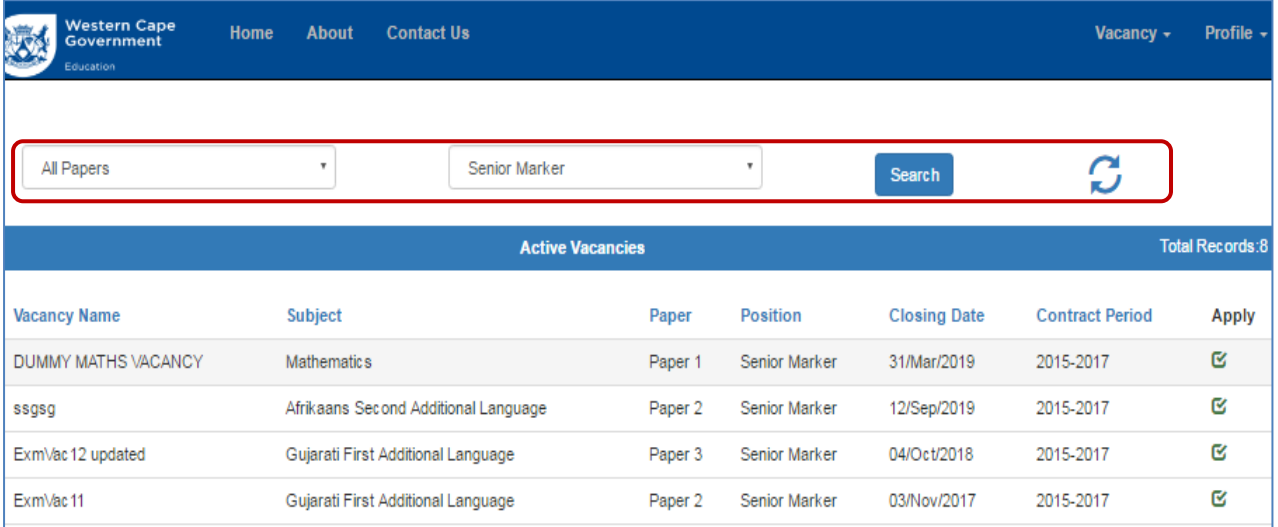

#### <span id="page-4-0"></span>**Section 2: Apply for Vacancy**

- Click on the "**Apply**" button for a selected vacancy to apply for the vacancy. The **"Application Form Wizard"** will be displayed (See screenshot below).
	- o Check that all details are correct
	- o Complete the sections shown in the red rectangle (additional instructions to follow).
	- o Note that the form will indicate whether the paper requires a competency test

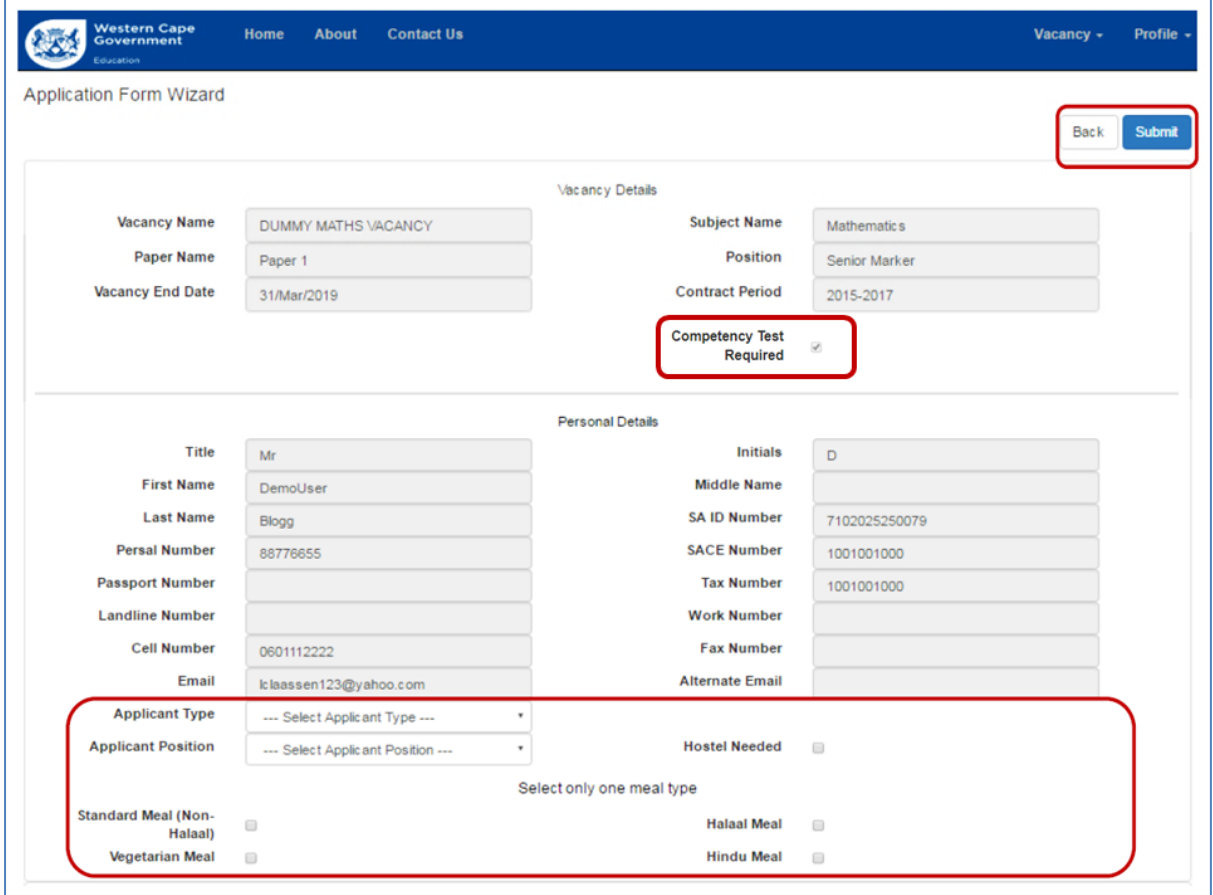

- <span id="page-4-1"></span>**Application Form Wizard: Additional Instructions**
- Complete the "**Applicant Type**" (applicant works at a School, District Office or Head Office).
- Complete the "**Position**" section (position at the School, District Office or Head Office) section.

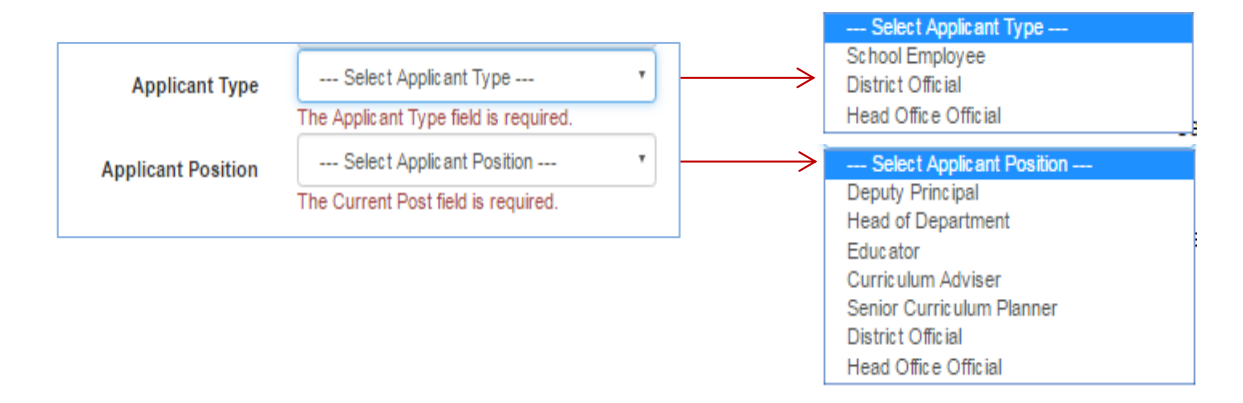

- Complete the hostel accommodation requirements, if any, by clicking on the "**Hostel Needed**" check box.
	- o A tick will appear if the box is selected.
	- o Leave the box unchecked if hostel; accommodation is not required.

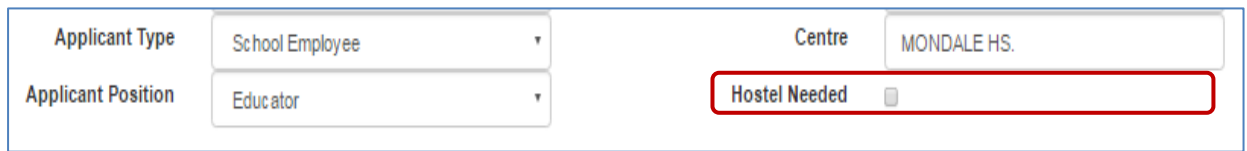

- Complete the **dietary requirements** (meal type) by checking only one option:
	- $\circ$  Only one option must be chosen. A tick box will be shown next to the meal option.
	- o If no option is chosen it is assumed that the applicant will supply their own meals (e.g.,

special dietary requirements not catered for at the marking centre)

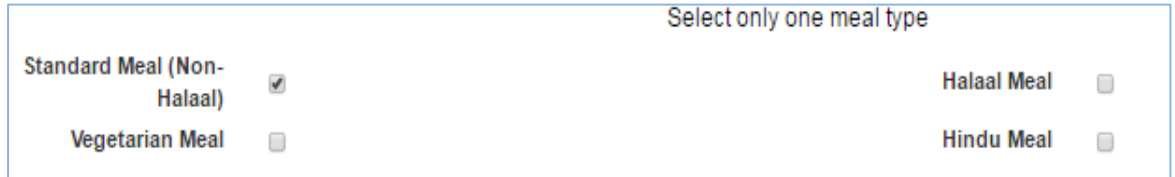

- <span id="page-5-0"></span>**•** Submit Application
- Click on the "**Submit**" button to submit the application

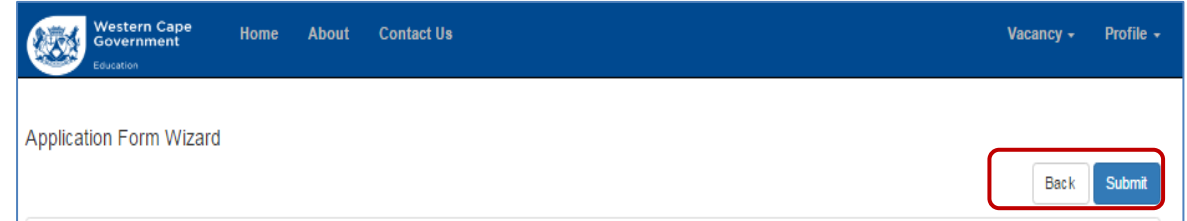

Click on the "**OK**" button on the message pop-up box to complete the application

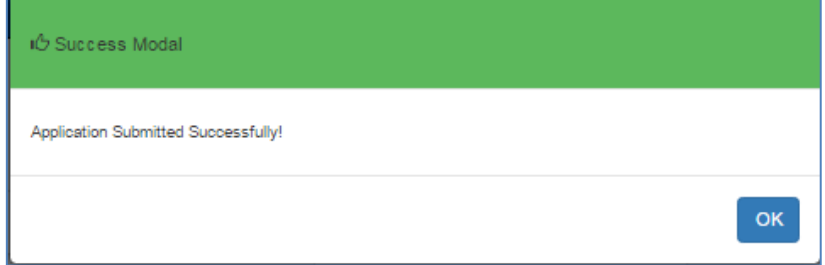

#### <span id="page-5-1"></span>**Section 3: Check Application Status**

 Click on "**Check Application Statuses**" on the home page to view the application statuses. The list of applications submitted as well as the application status for each application will be shown.

- The statuses are as follows:
	- o **Pending for verification** -> application must be verified by Principal/District Director/Head Office Director
	- o **Waiting for Recommendations** -> applicants must be recommended
	- o **Waiting for Nomination** -> applicants must be nominated
	- o **Appointable** -> nominated applicants that may be appointed for a particular examination

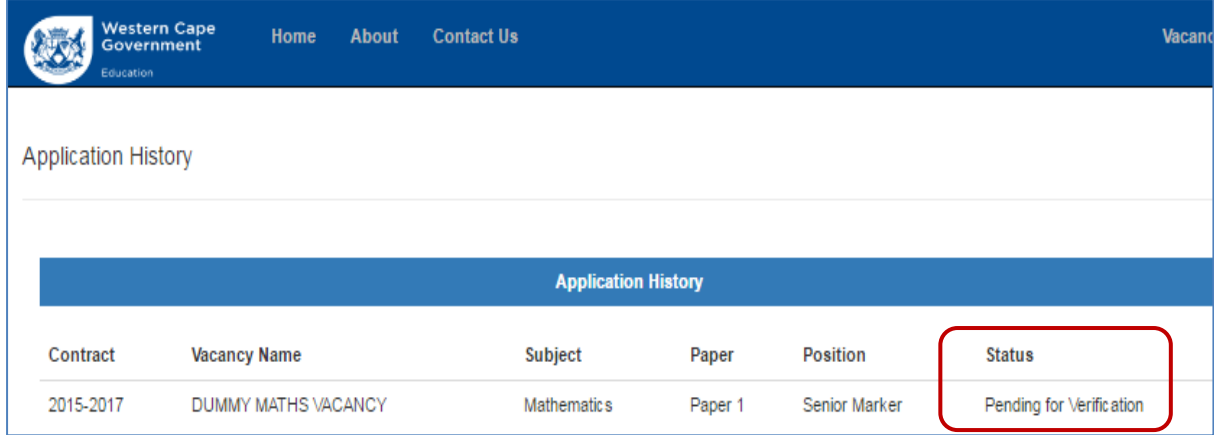

#### <span id="page-6-0"></span>**Section 4: Delete Application**

 Click on the "**Delete**" button to delete an application. This option must be chosen if the applicant is no longer interested in the position or have made a mistake in submitting the application.

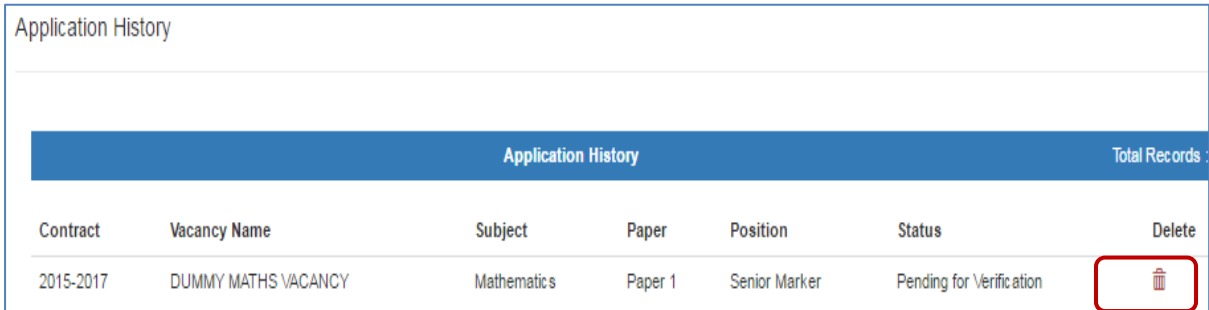

 Click on the "**Delete**" button on the "**Delete Job Application Confirmation**" to finalise the deletion.

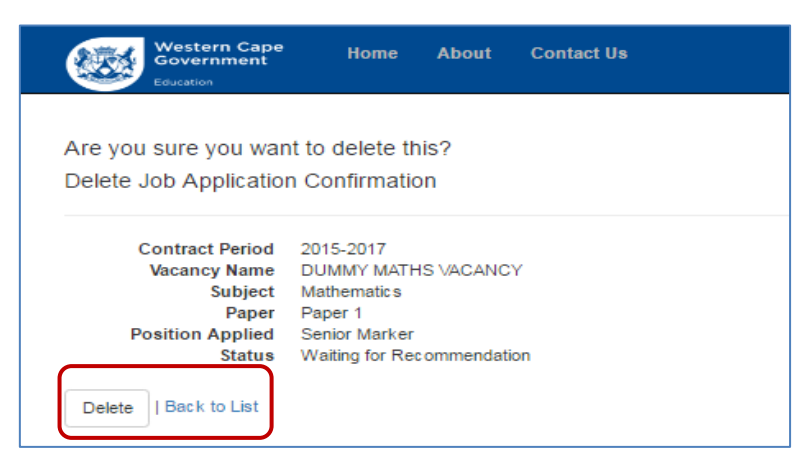